#### High Impact eAdvocacy

# Building Your Own Social Media Listening Dashboard

These training materials have been prepared by Aspiration

eAdvocacy/Social Media Capacity Building Program Supported by Consumer Protection Foundation and ZeroDivide Foundation

These materials are distributed under a Creative Commons license: Attribution-ShareAlike 2.5

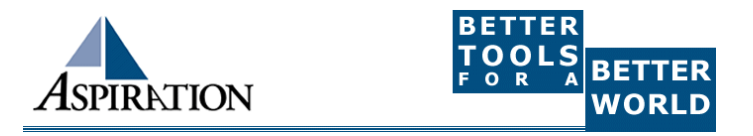

## **Basics**

#### ►Why do I need a dashboard?

- To be notified of keywords of interest are mentioned on the internet
- ►What Do I need to know to use a Dashboard?
	- **How to find RSS feeds**

#### What a Dashboard Looks Like

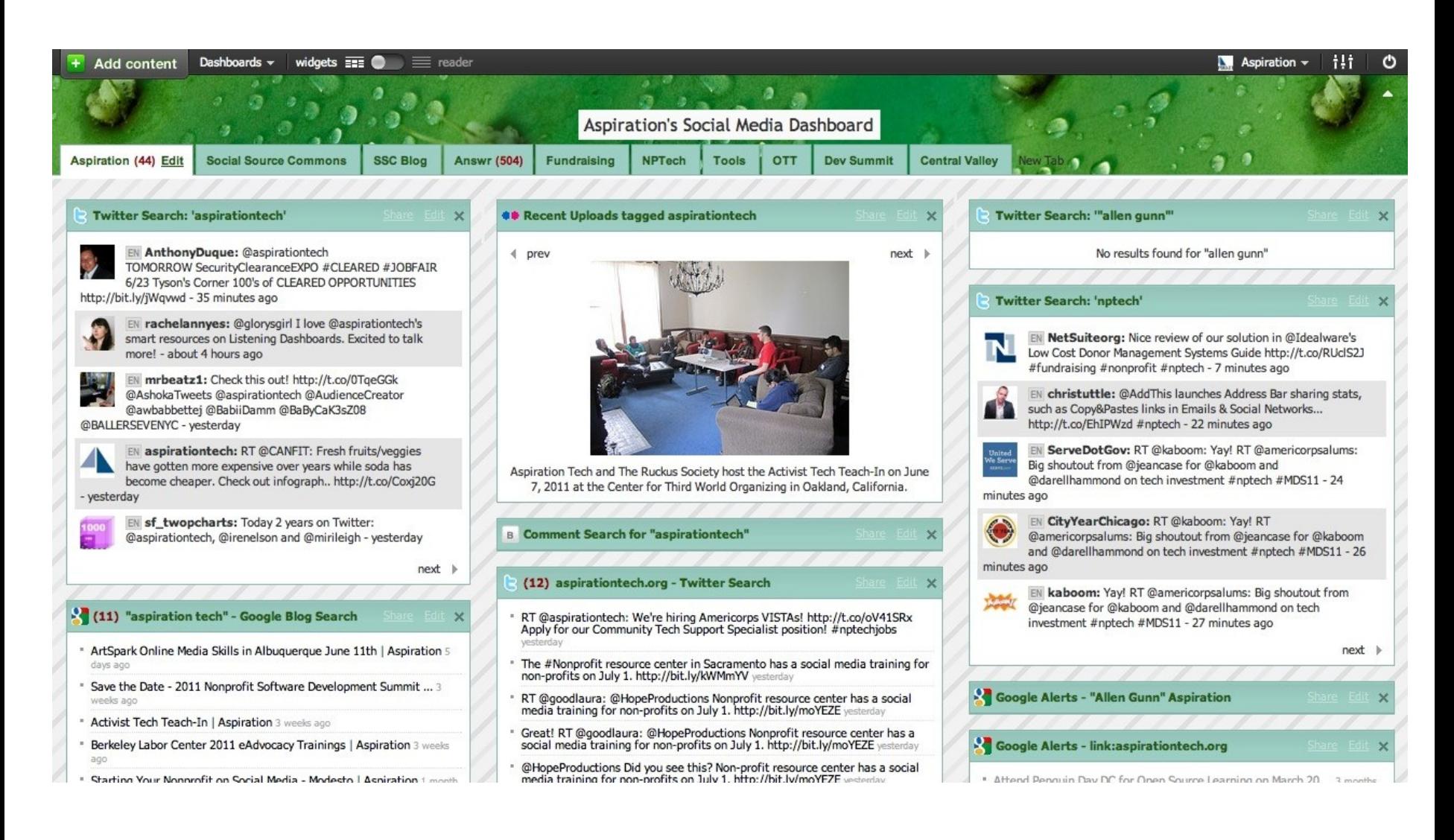

# RSS

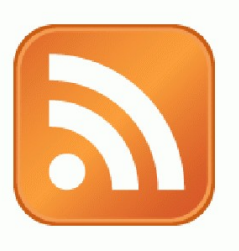

►RSS: Really Simple Syndication

 Web page content is "syndicated" or broadcast out using RSS

►RSS "feeds" allow people to see when there is new content on a web page by "subscribing"

e.g. blog posts

## Subscribing

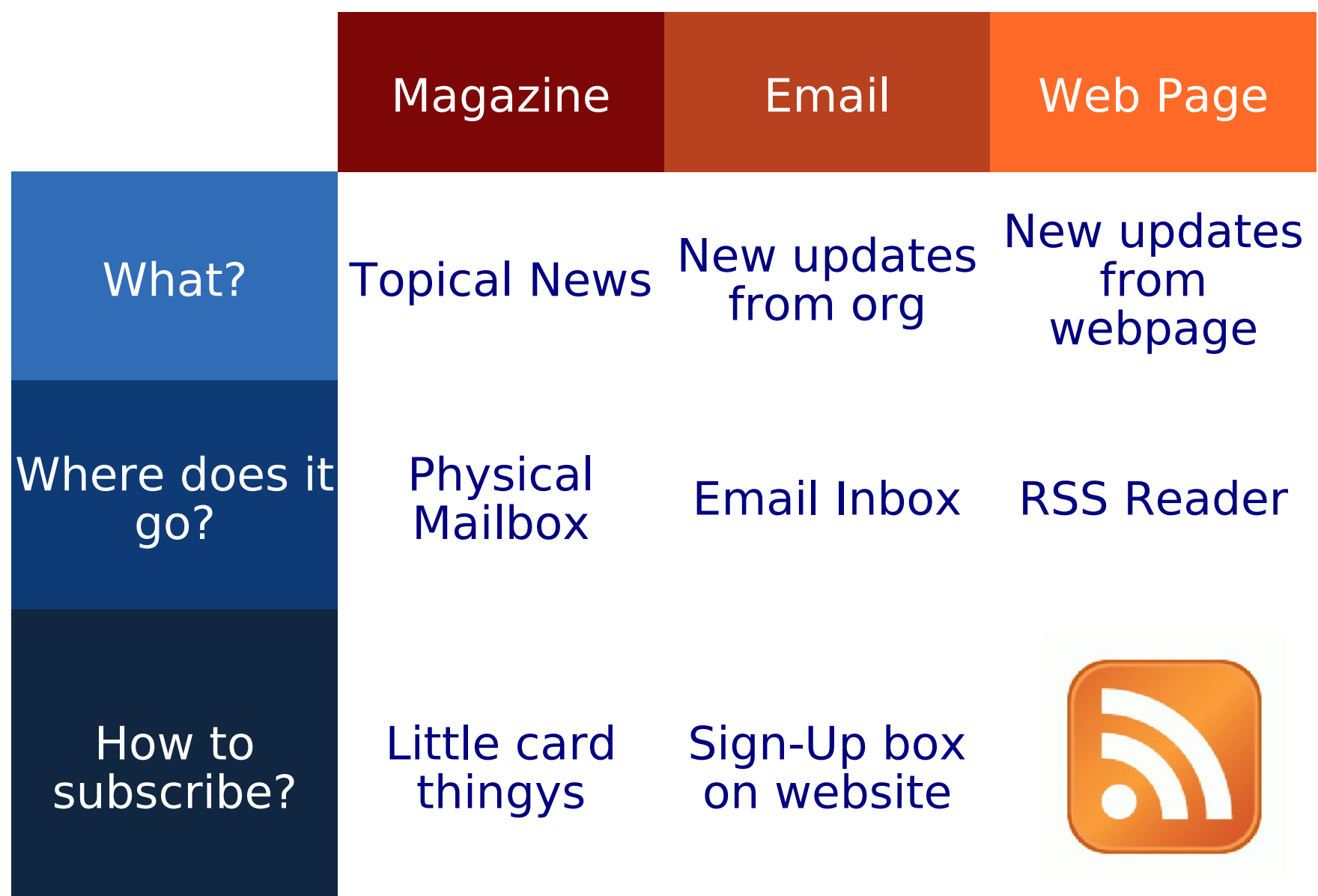

# Finding a Page's RSS Feed

#### ►Look for the icon or a link to "RSS" "Feed" or "Atom"

- ►Some browsers auto-detect RSS
	- **They place an icon in the** browser address bar
	- **Safari feeds can be tricky**

# Social Media RSS

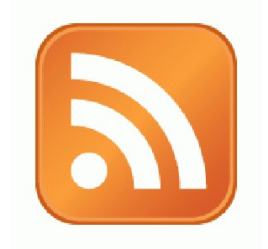

#### ►RSS is not just limited to blog posts

#### ► Sites publish RSS feeds for new social media content

- **New Twitter tweets**
- New blog posts
- New bookmarks
- New Photos

# RSS from Search

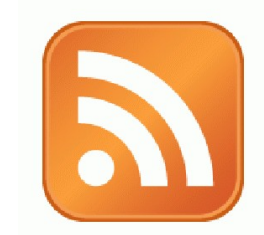

► RSS feeds can also be generated from searches

- **E.g. Twitter Search, Blog Search**
- ► Search for a term, subscribe to the RSS feed of the search results page
	- **The feed will then automatically update** anytime there's a new result

► So RSS can monitor social media searches for you and update when someone mentions something you care about:

 Organization name, Exec. Dir. name, Relevant issue keywords, important people, propositions, etc.

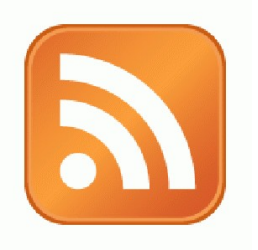

### Activity:

#### What are Your Search Terms?

# What is Netvibes?

- ►Free Dashboarding Tool
- ►One of Many

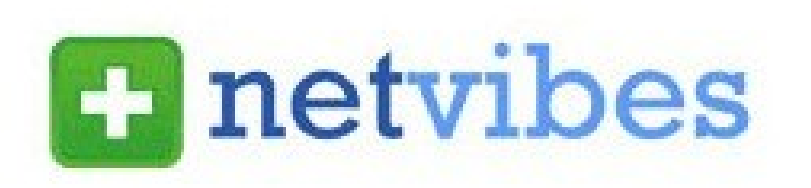

- e.g. iGoogle, MyYahoo, Radian6
- ► Netvibes is a type of RSS Reader
	- **The feed will then automatically update** anytime there's a new result
- ► It displays different RSS feeds in either
	- Dashboard

List

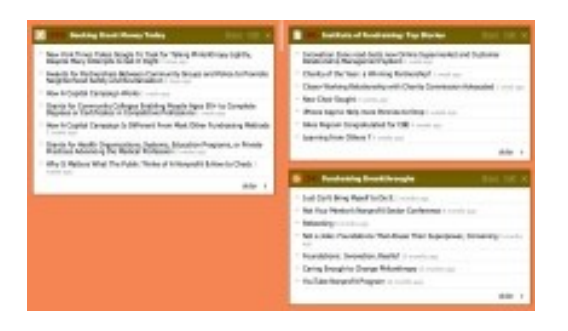

#### More than 2 days ago

#### Netvibes: Getting Set Up**Enetvibes**

- ► Go to www.netvibes.com/signup
	- Pick a Username & Password
	- Give them your email
	- Confirm your email
- ►Bam! You have your own Dashboard
- ►Start with a clean slate
- ►Now to do something with it

## Using Netvibes to Listen to Social Media

▶Netvibes then serves as our our place to house social media search RSS feeds

- They all live in the "Dashboard", our RSS Reader
- They automatically update any time a new search result for our keyword pops up
- Netvibes becomes our ear to social media & the internet

## Generating a Google Blog Search Feed

- ►Go to http://blogsearch.google.com
- ►Type your search terms, click "Search Blogs"
- ►The Search Results Page generates an RSS Feed
	- **Feed link shows up at bottom of results** page

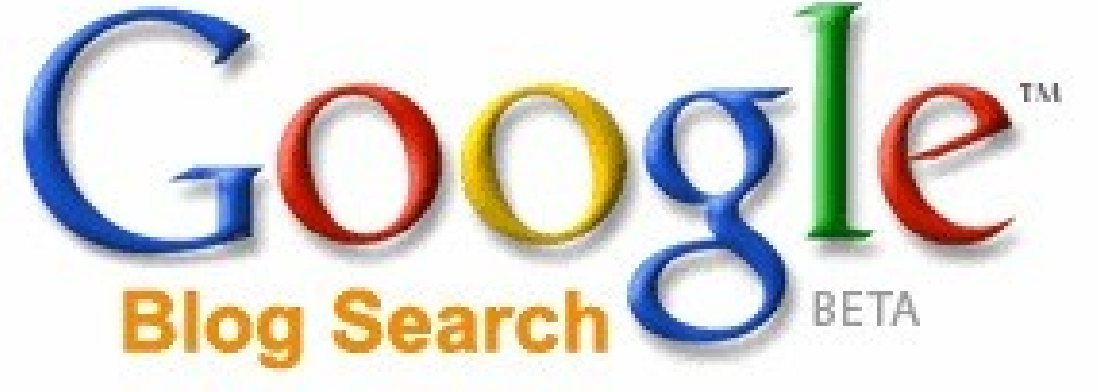

# Adding an RSS Feed to Netvibes

- ► Login to your Netvibes page
- ►Click "Add Content" in upper left
- ►Click "Add a Feed"
- ►Paste in RSS feed
- ►Click "Add Feed" button
- ► It then generates a widget for you Social Source
- $\blacktriangleright$  Click the green "+" in the top corner of the widget (10) Social Source Commons Blog
- ►Lather, Rinse, Repeat

# FEED

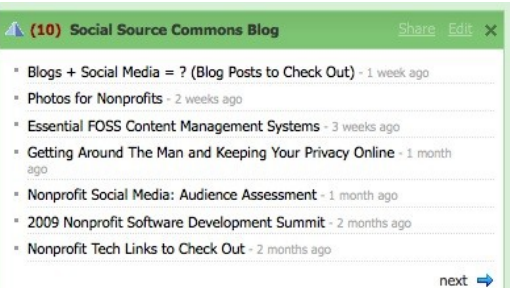

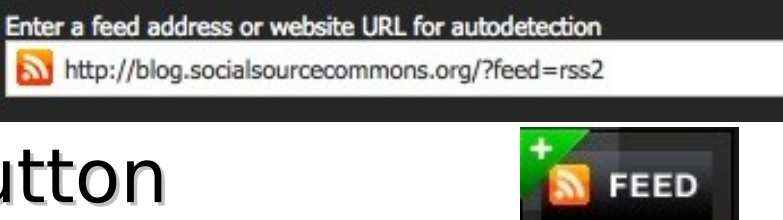

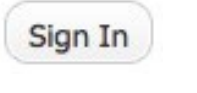

**Add content** 

Add a feed

Add feed

## Adding a Twitter Search Feed

- ►Log into your dashboard
- ►Click "Add Content"
- ►Search for "Twitter Search"

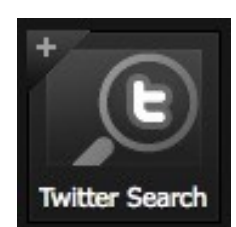

- $\blacktriangleright$  Click the "+" to add the widget to the dashboard
- ►On the newly-added widget, click "Edit"

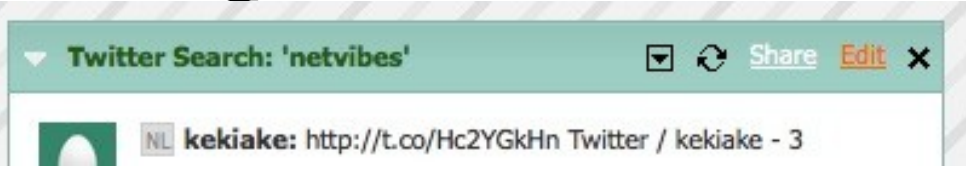

**Add content** 

- ►Type in your desired search terms
- ►Click "OK" and the widget will start to populate

# Using Netvibes to Listen via Google

- ►Who knows what a Google Alert is?
- ►What's the difference between Google Blog Search & a regular Google search?
- ►Google Alert
	- Asking google to notify you when a new page mentioning your search terms is published
	- Notification can be via email (default) or RSS
- $\blacktriangleright$  Netvibes gives you a p a collection of Google Ale

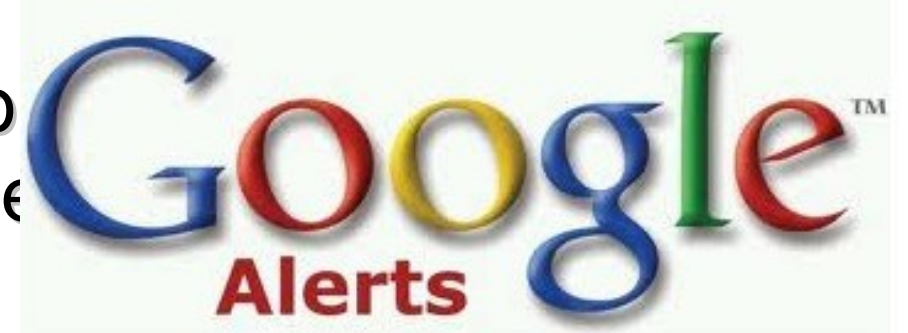

# Creating a Google Alert RSS Feed

- ► Login to google.com/alerts
- ►Click "Create an Alert"
- ►Input your search terms

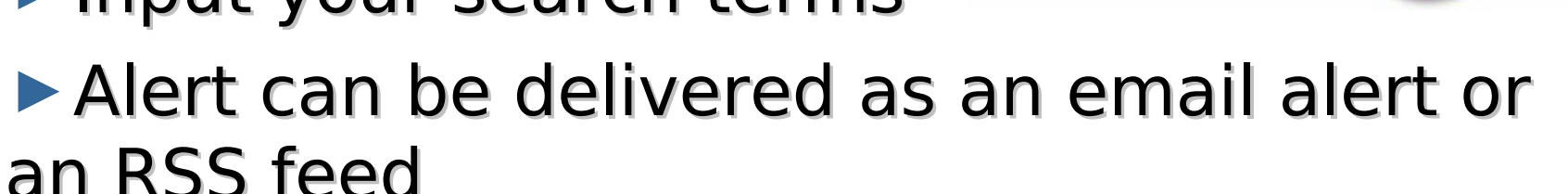

- **RSS Feed creation requires login**
- ►Choose Deliver to "Feed"
- ►Click "Create Alert"
- ►New Listing's RSS Icon is link to RSS Feed

# Other Social Media Searches

#### ►Facebook

- **Search is horrible**
- **Kurrently, Social Mention, Topsy**
- ►Message/Discussion Boards
	- BoardReader.com
- ►Digital Photos
	- $\blacksquare$  Flickr
	- http://flickr.com/photos/tags/searchterm

# Google Search Tips

#### ►Link:

- **Allows you to search for who's linking to you**
- **Link:aspirationtech.org**

►Site

- **Search for something within a site**
- Site:aspirationtech.org eadvocacy
- ►Other search tips
	- "Quotes"
	- Reduce noise with a minus sign
	- "labor movement" -baby

#### Voila! Your Social Media Dashboard

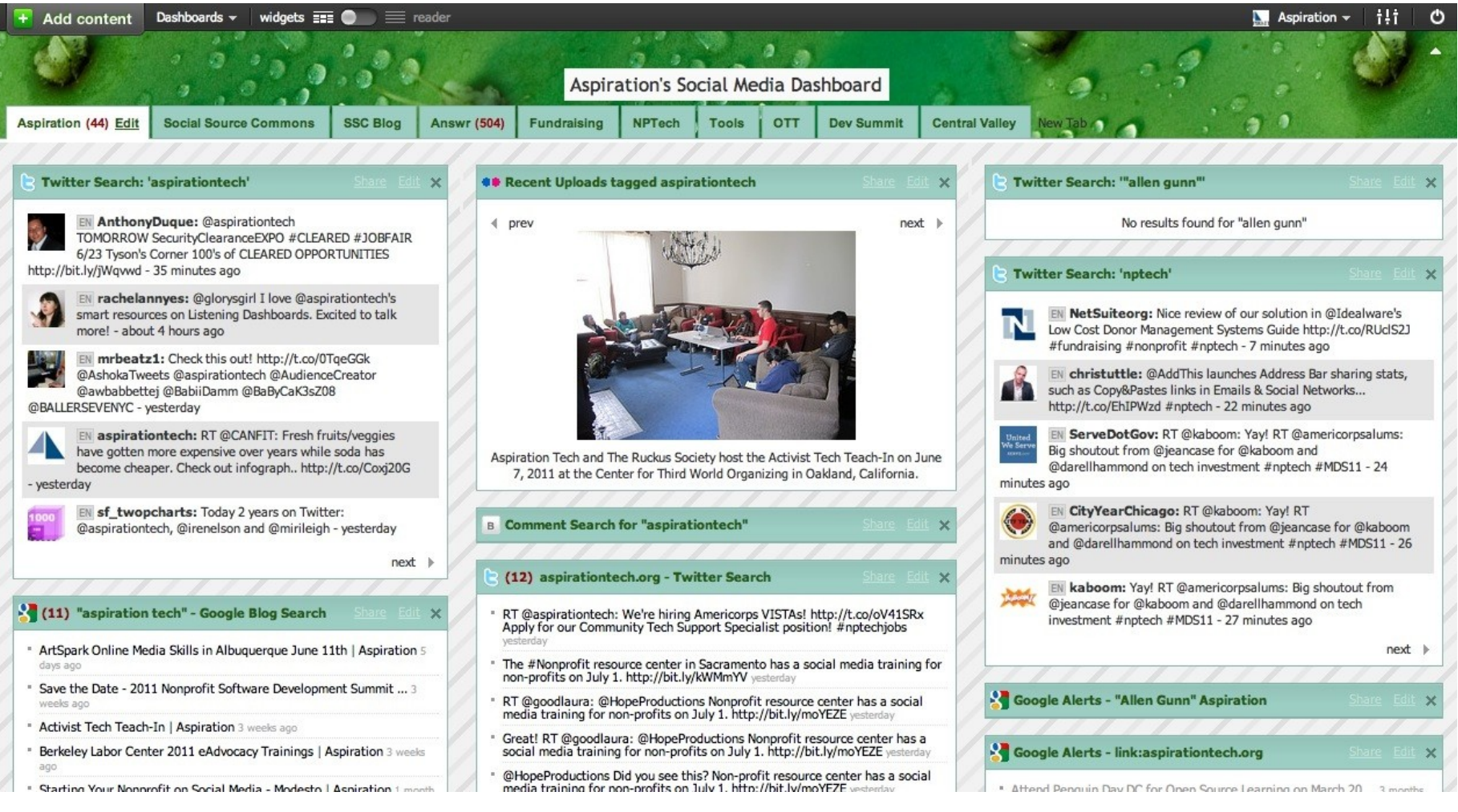

#### End Of Section

►Questions?

►Comments?

#### Thank You!

These training materials have been prepared by Aspiration in partnership with Radical Designs Funded by the ZeroDivide Foundation

These materials are distributed under a Creative Commons license: Attribution-ShareAlike 3.00 a.0